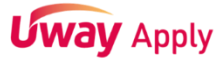

## [학교장추천전형 시스템 입력 가이드라인]

### 1. [추천 대상자 입력] 클릭

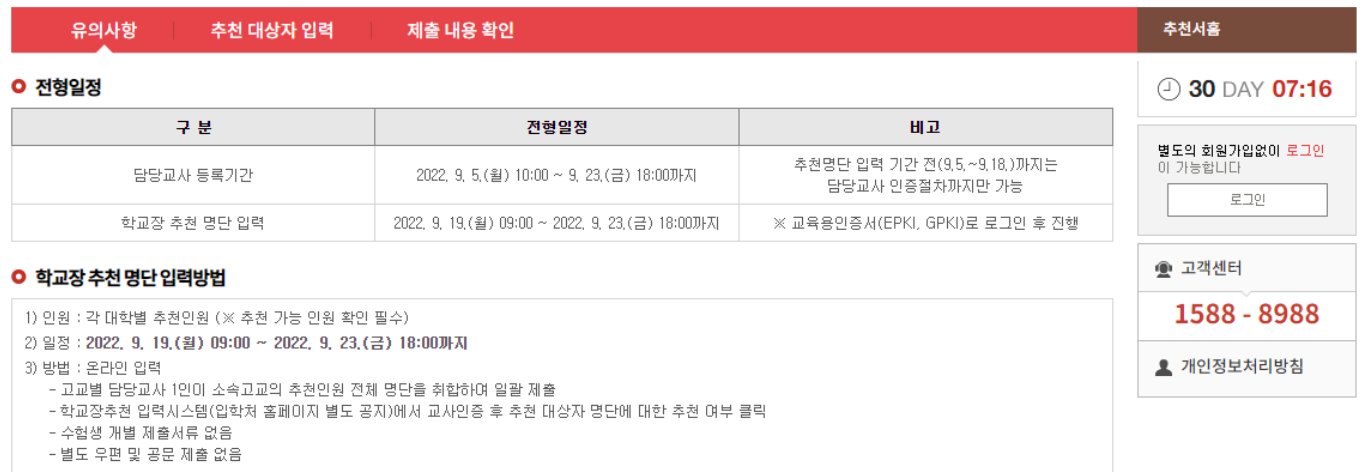

#### **○ 유의사항**

1 추천서 제출 후에는 접수한 추천서의 취소가 불가하므로 신중히 제출하시기 바랍니다.

<mark>2</mark> 추천서 저장 후 제출하기를 하여야 최종제출 처리되므로, 저장 후 반드시 제출하기를 클릭해야 합니다.

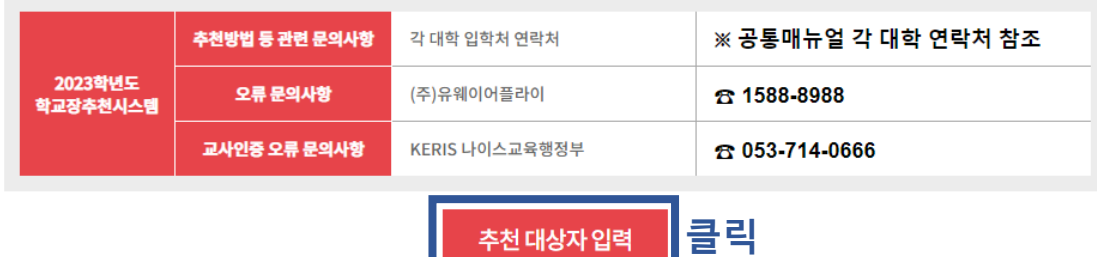

#### 2. 로그인

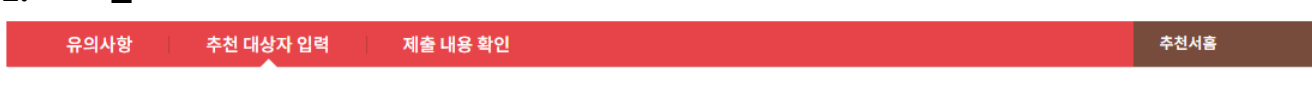

# 학교장추천전형 시스템 로그인

추천 대상자 입력 페이지는 비회원으로 운영됩니다.

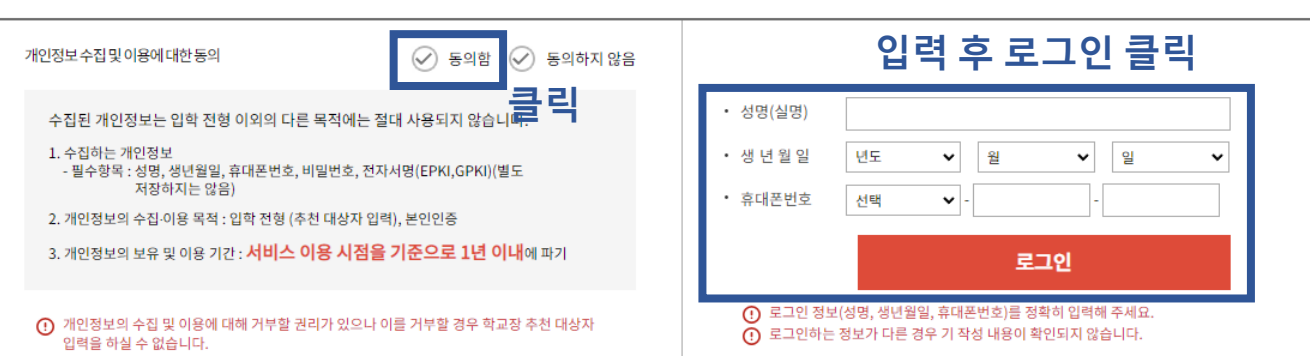

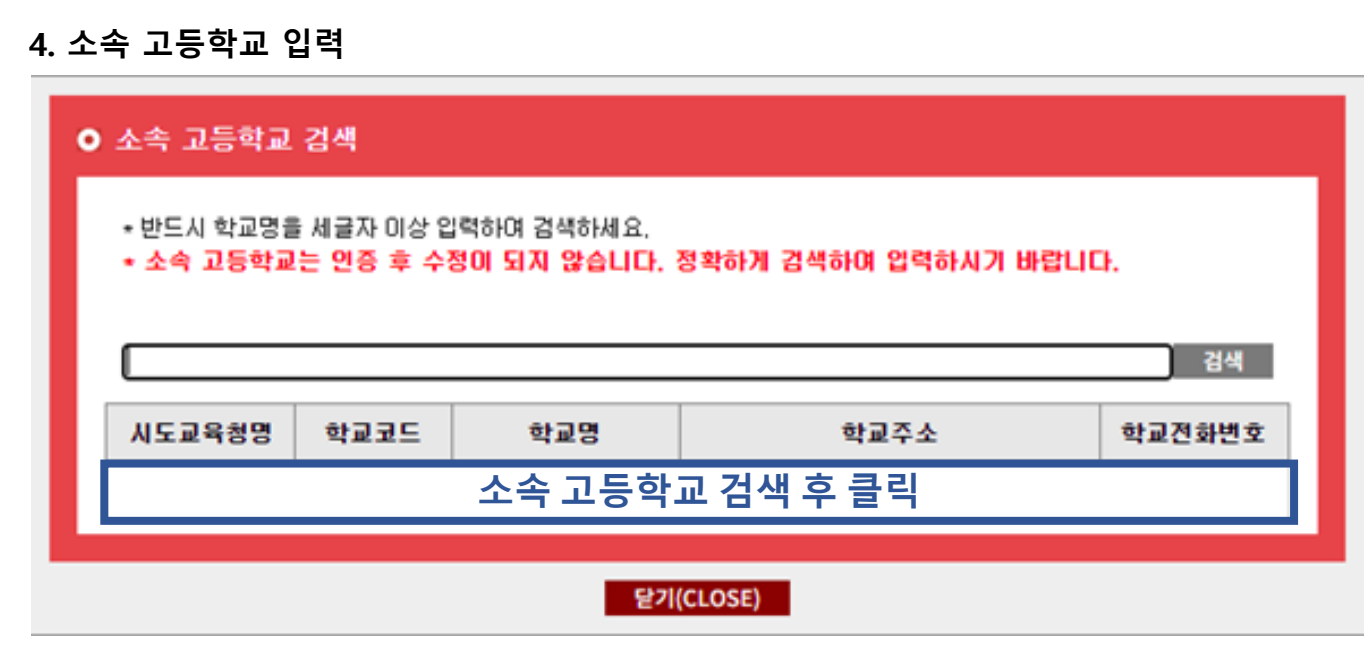

[주의] 수사모집 학교장 추천전형 교사등록은 1개 고교 당 1명의 담당교사만 인증 등록 가능합니다. 등록하신 후에는 변경하실 수 없으니 유의하시기 바랍니다. 인증 완료 후에는 소속 고등학교를 변경하실 수 없습니다. 인증 전 소속 고등학교가 맞는지 반드시 확인하시기 바랍니다.

인증하기

1980년 01월 01일 생년월일  $010 - 1111 - 1111$ 휴대폰변호 클릭검색 소속 고등학교 ○ 전자서명(EPKI, GPKI) 인증방법 선택

유의사항 추천 대상자 입력 제출 내용 확인

홍길동

사용자 등록

성명(실명)

**Uway** Apply

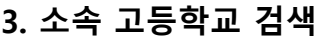

← 유웨이대학교 | 학교장 추천

[학교장추천전형 시스템 입력 가이드라인]

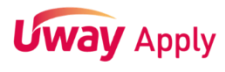

#### 5. 인증방법 선택

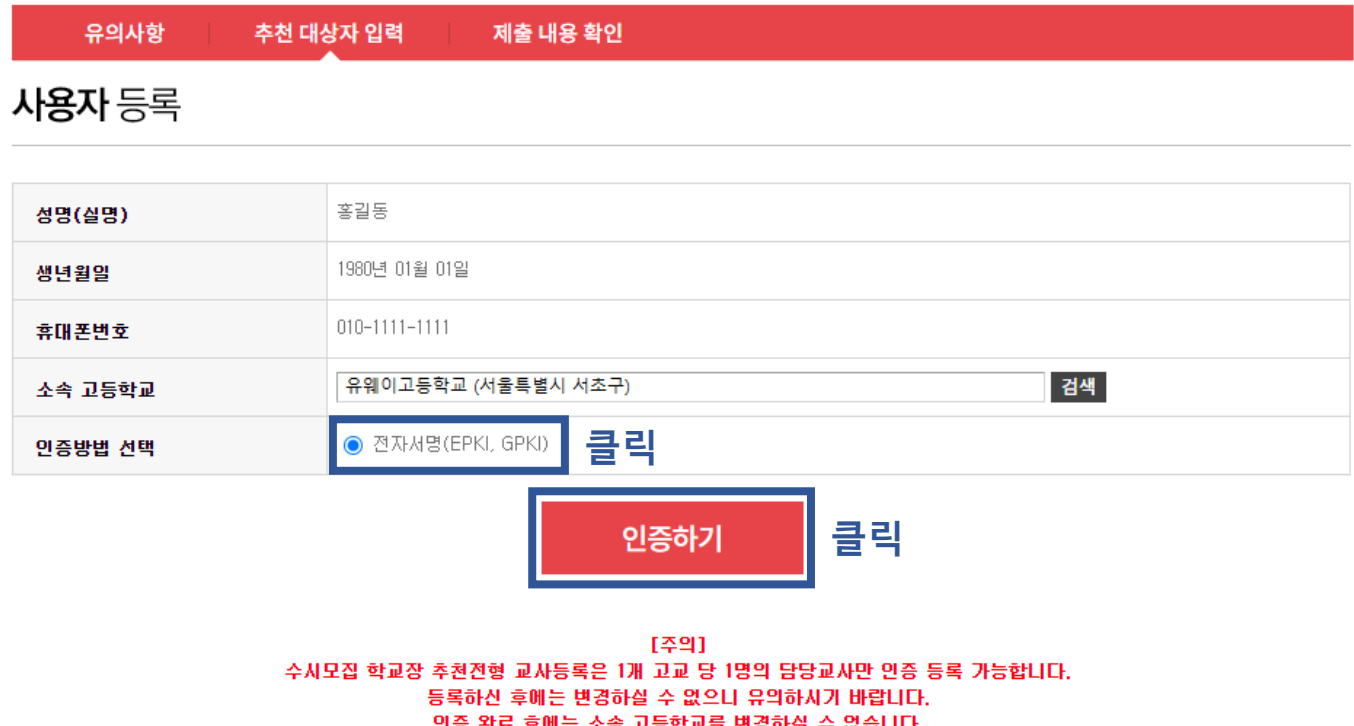

인증 전 소속 고등학교가 맞는지 반드시 확인하시기 바랍니다.

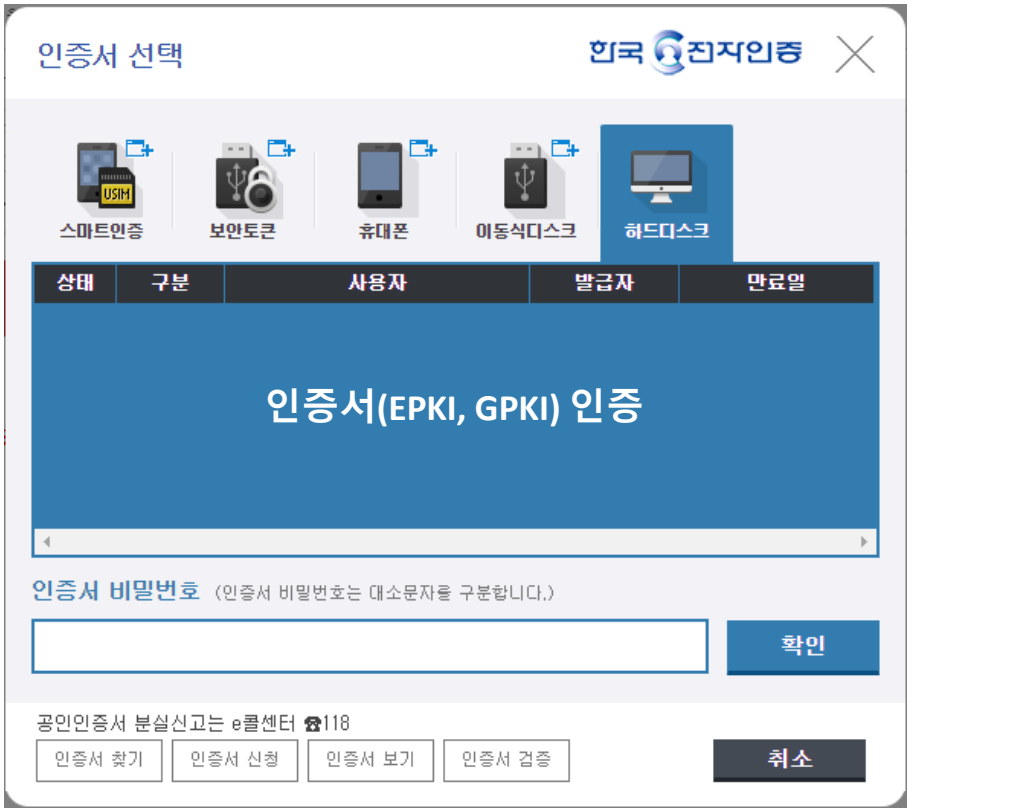

## 6. 인증서(EPKI, GPKI) 인증

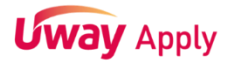

## [학교장추천전형 시스템 입력 가이드라인]

#### 7. 비밀번호 등록

◆ 유웨이대학교 학교장 추천

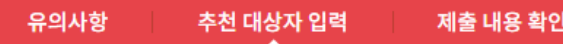

사용자 등록

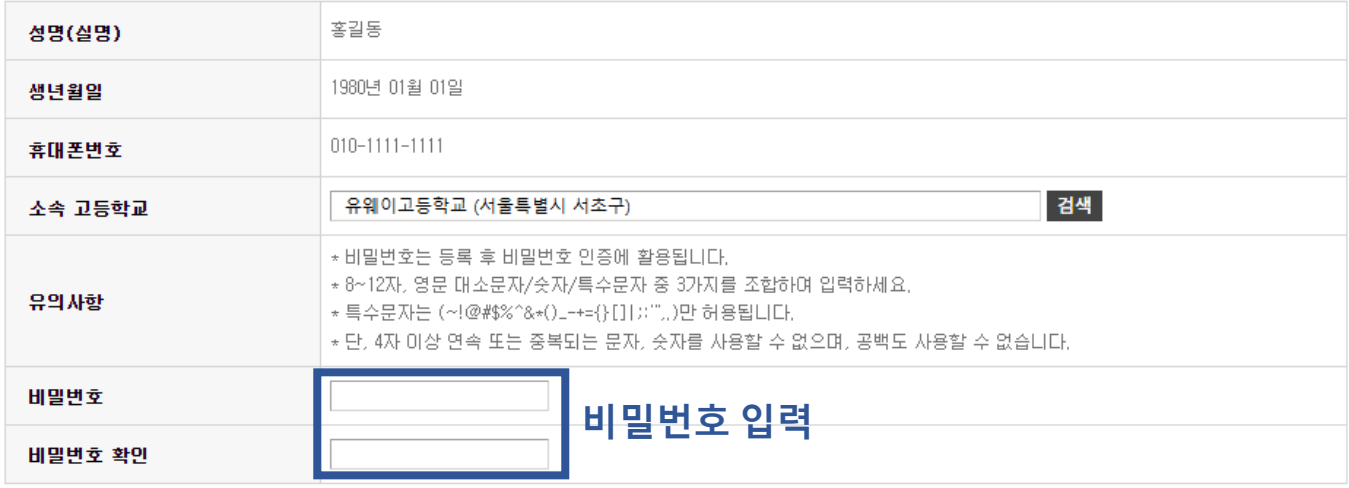

비밀번호 등록

[주의] 수시모집 학교장 추천전형 교사등록은 1개 고교 당 1명의 담당교사만 인증 등록 가능합니다. 등록하신 후에는 변경하실 수 없으니 유의하시기 바랍니다. 인증 완료 후에는 소속 고등학교를 변경하실 수 없습니다. 인증 전 소속 고등학교가 맞는지 반드시 확인하시기 바랍니다.

# **Uway** Apply

## [학교장추천전형 시스템 입력 가이드라인]

#### 8. 담당교사 정보 입력 및 교사 인증

◆ 유웨이대학교 | 학교장 추천

#### 유의사항 추천 대상자 입력 제출 내용 확인

**O** 담당교사정보

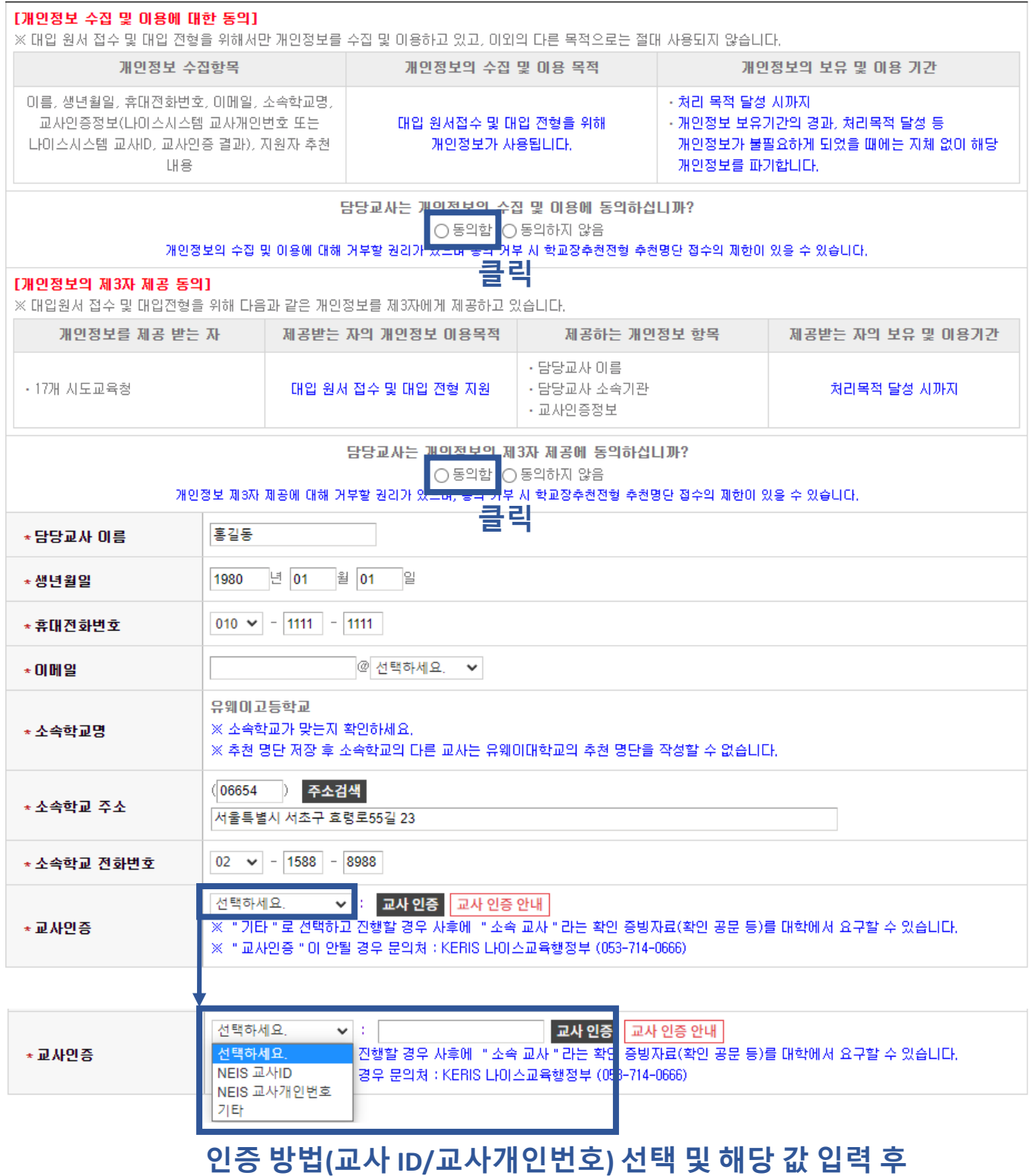

교사 인증 버튼 클릭

9. 추천 대상자 불러오기

**-** 해당 고등학교의 원서접수를 마친 수험생의 명단이 자동으로 생성됩니다**.**

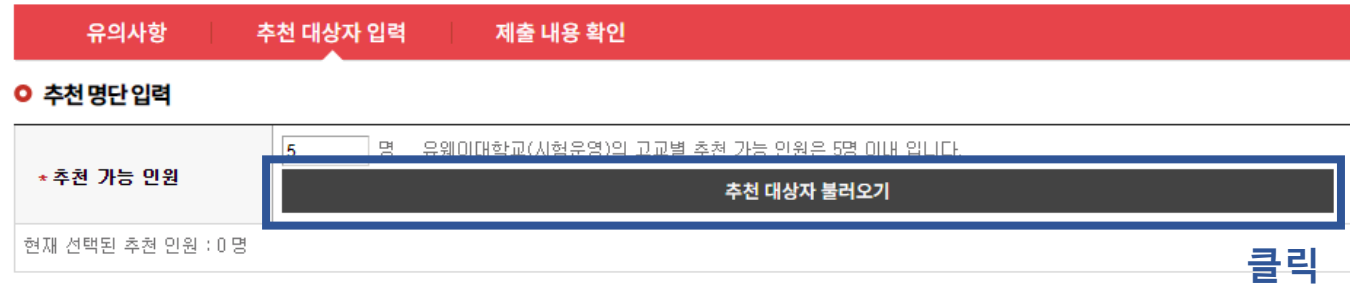

### 10. 추천 명단 대상자 추쳔 여부 입력 및 저장

추천 대상자 입력 유의사항 제출 내용 확인 **ㅇ 추천명단입력**  $\overline{5}$ 명 유웨이대학교(시험운영)의 고교별 추천 가능 인원은 5명 이내 입니다. \* 추천 가능 인원 추천 대상자 불러오기

현재 선택된 추천 인원 : 5명

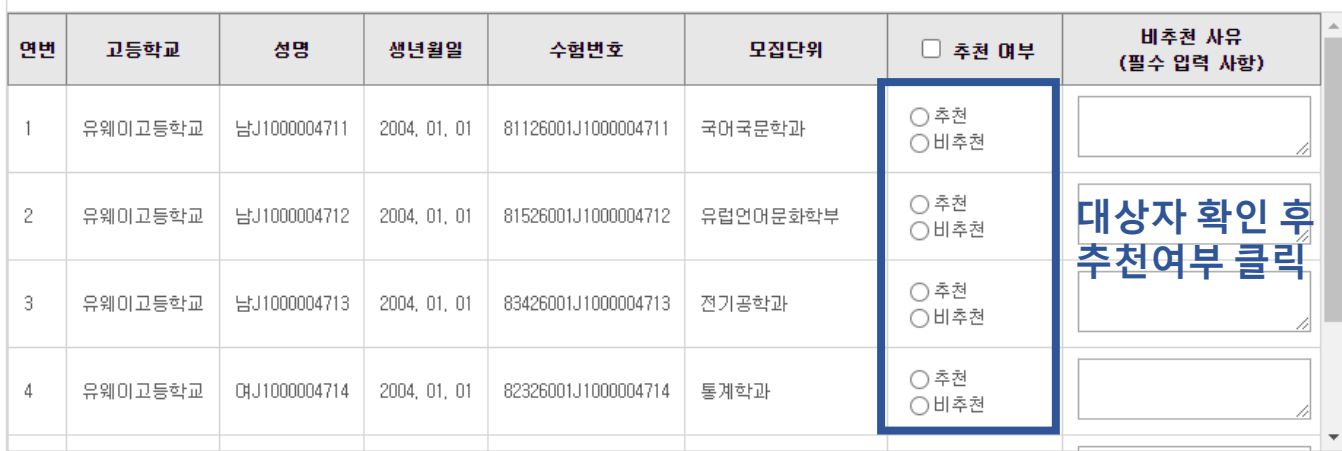

클릭 저장(제출)하기

**Uway** Apply

#### 11. 명단 확인

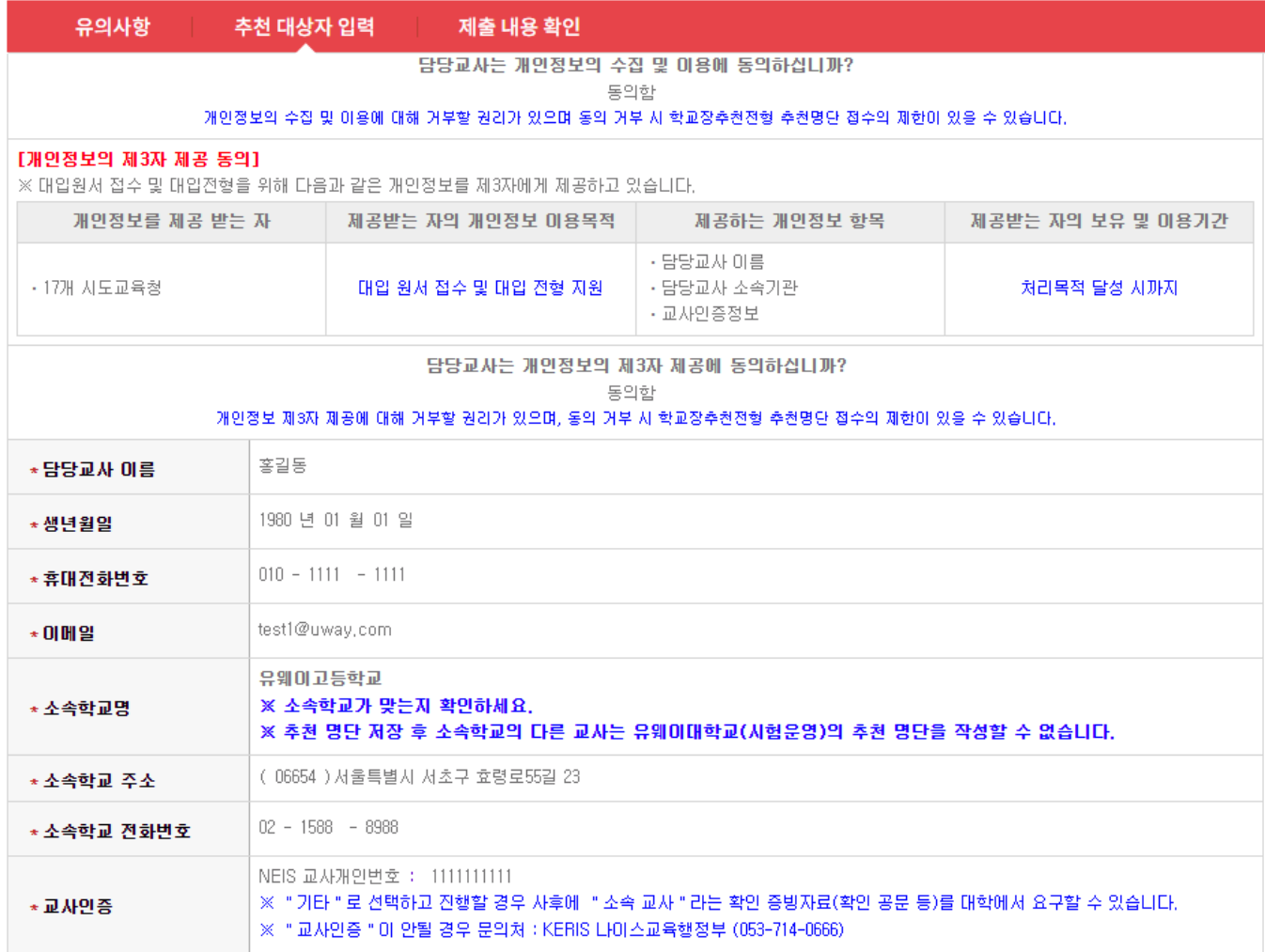

#### **ㅇ 추천명단입력**

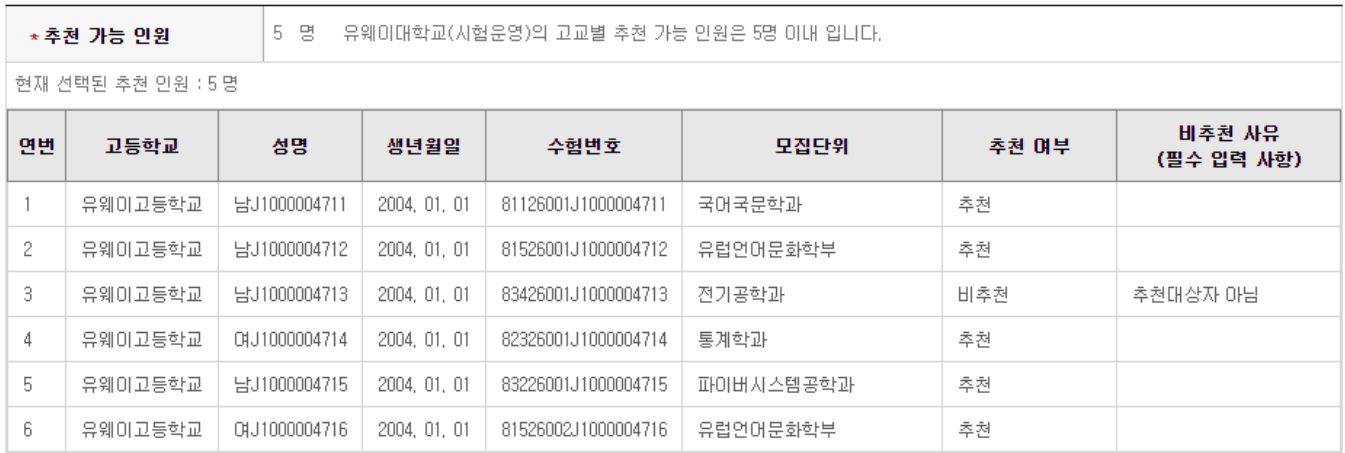

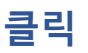

### [출력] 추천명단확인서(보관용) : 추천명단 확인서 출력물

# 제출 완료 후에도 추천기간동안 수정 가능 / 추천기간 만료 후 수정 불가능

제출 내용 확인

### [수정] 추천 명단 : 추천 대상자 수정 페이지

## [확인] 추천 명단 : 추천한 대상자 명단 확인 페이지

추천 대상자 입력

# ※ 페이지 설명

#### 유웨이대학교 2022,08,24 학교장추천전형 14:08:10 유웨이고등학교 명단 입력

제출일시 ■ [확인] 추천 명단 ■ [수정] 추천 명단 ■ [출력] 추천명단확인서(보관용)

출력물

# | 학교장 추천

○ 제출 완료된 추천 대상자 리스트 입니다.

접수사항

유의사항

← 유웨이대학교

13. 최종 명단 확인/수정 및 출력

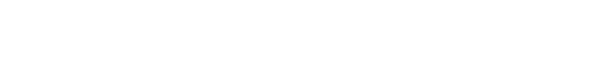

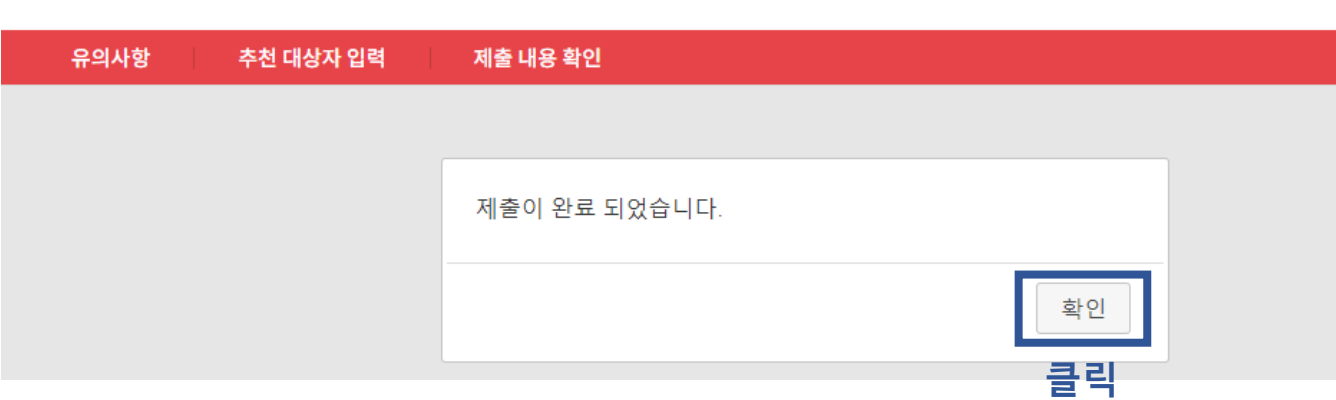

12. 제출 완료

← 유웨이대학교

학교장 추천

#### [학교장추천전형 시스템 입력 가이드라인] **Uway** Apply

**Uway** Apply

### 14. 추천명단 확인서 샘플

2023학년도 학교장추천전형 추천명단 확인서

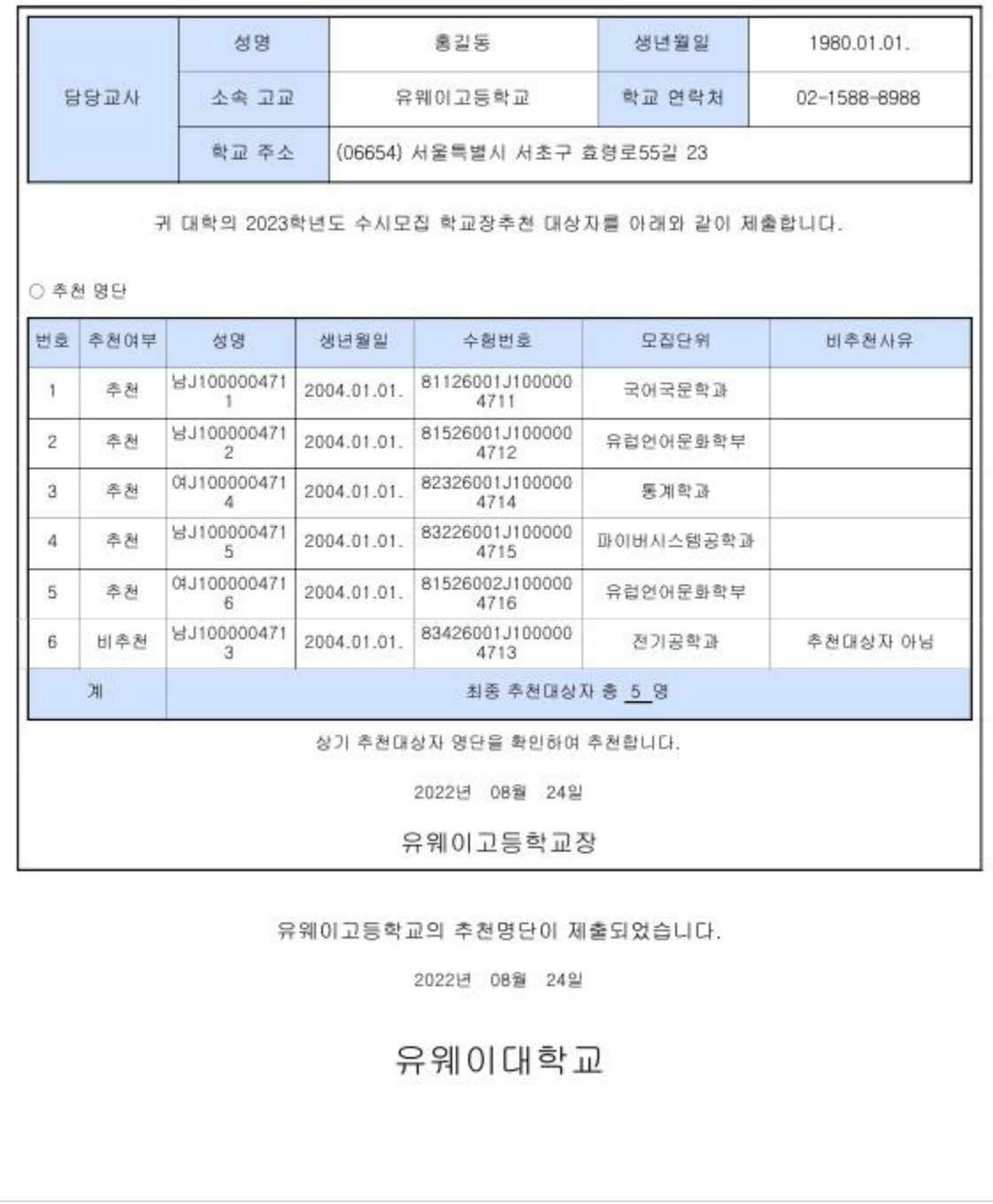

※ 문의사항

- 추천방법 등 관련 : 각 대학 입학처

- 교사인증 관련 : 053-714-0666 (나이스 교육행정부)